資料3

## レナリドミド後発品 遵守状況確認票 タブレット操作

(処方医師)

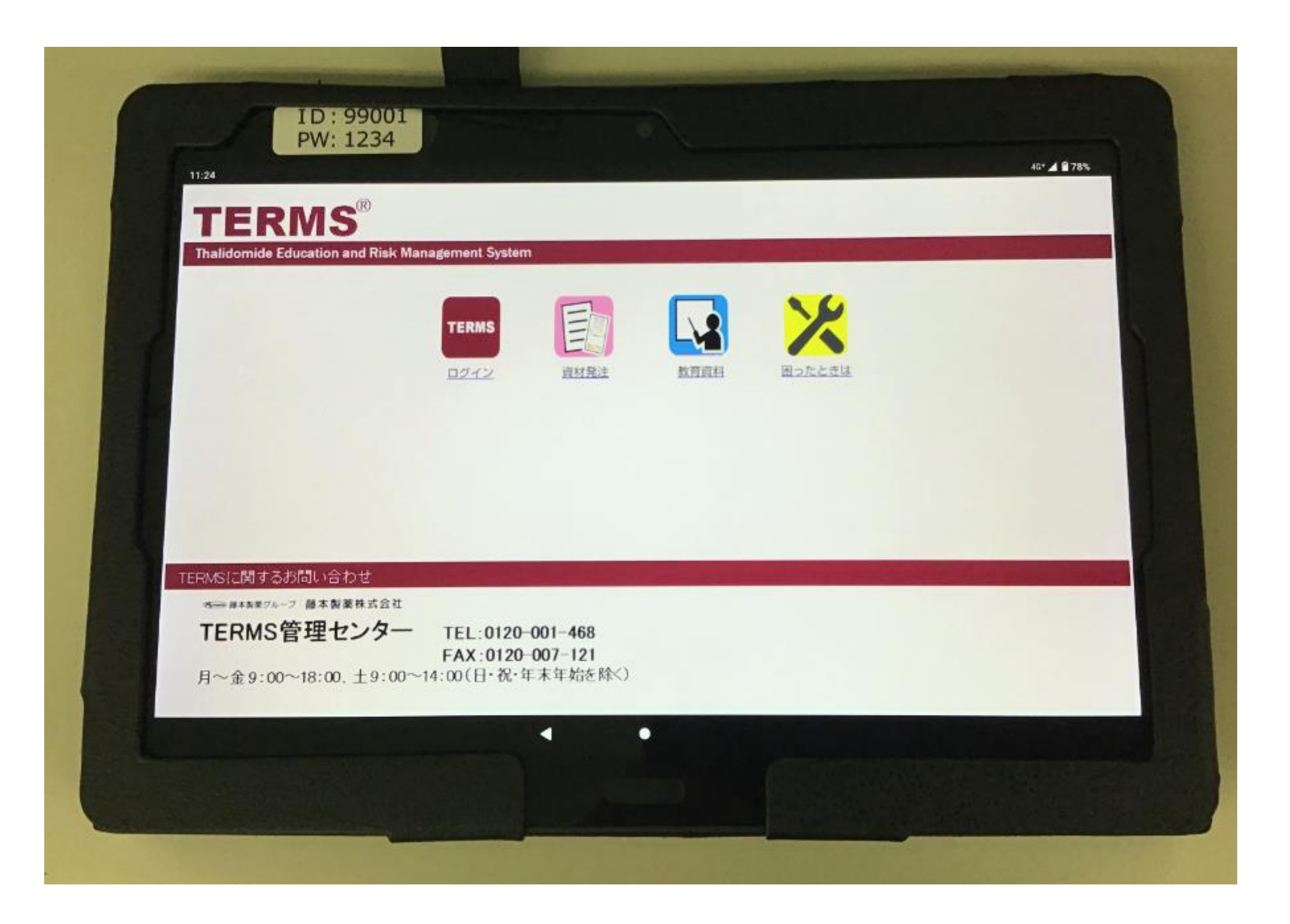

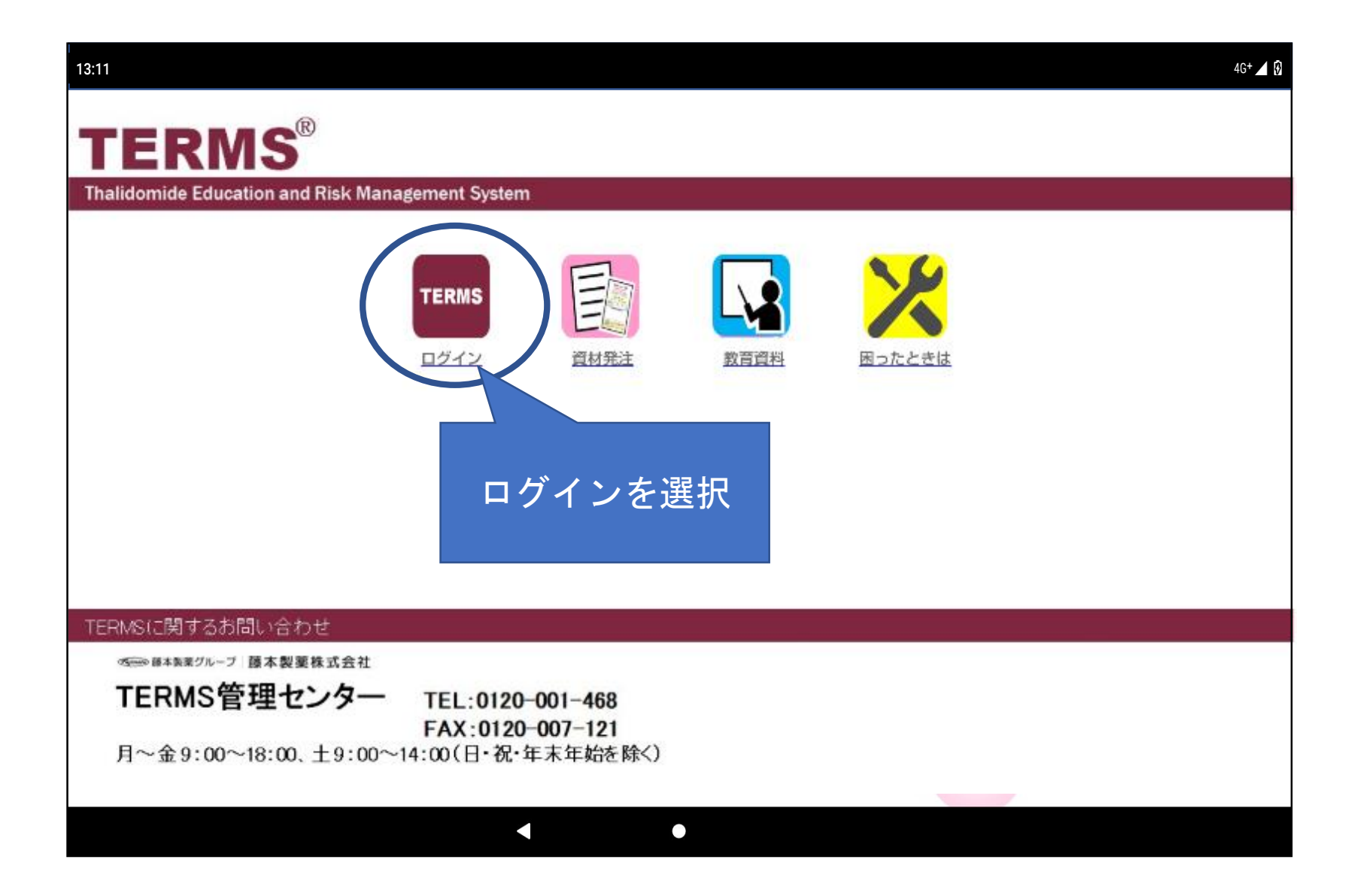

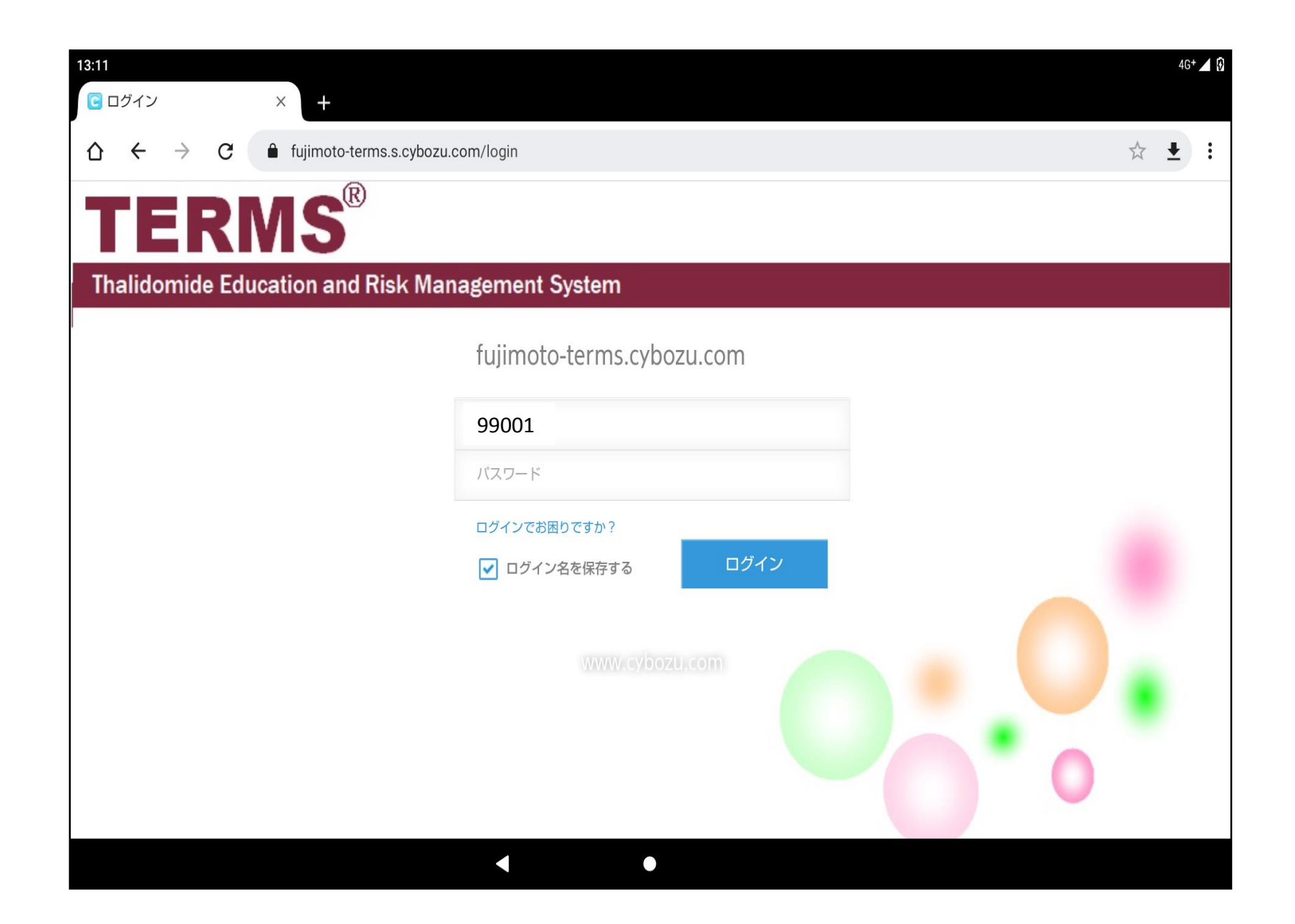

①TERMS管理センターで 設定した施設毎の 「ID」「パスワード」を 入力し、ログインします

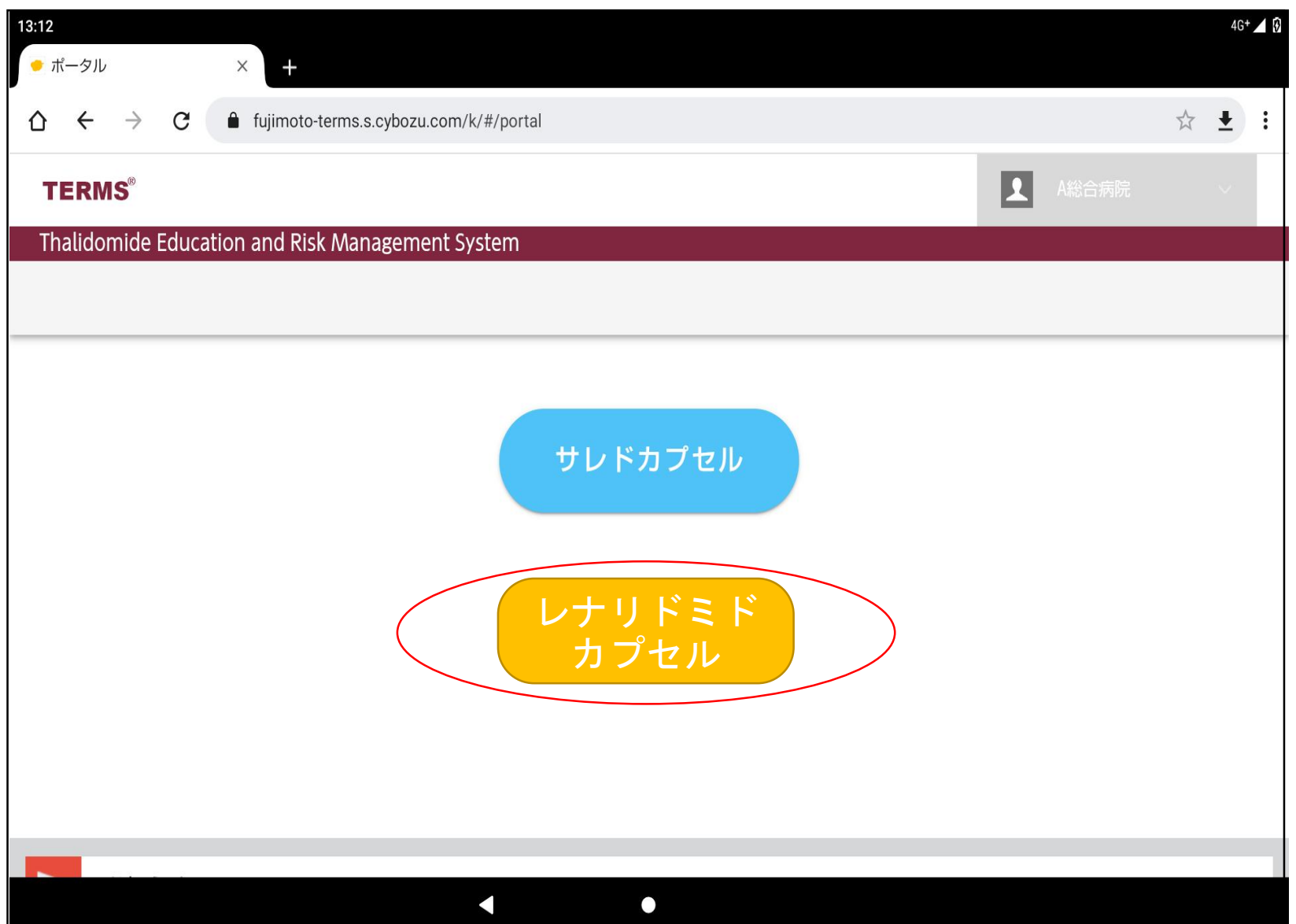

ここで薬剤を選択すること で、薬剤ごとの処理に入り ます。

「レナリドミドカプセル」 を選択します

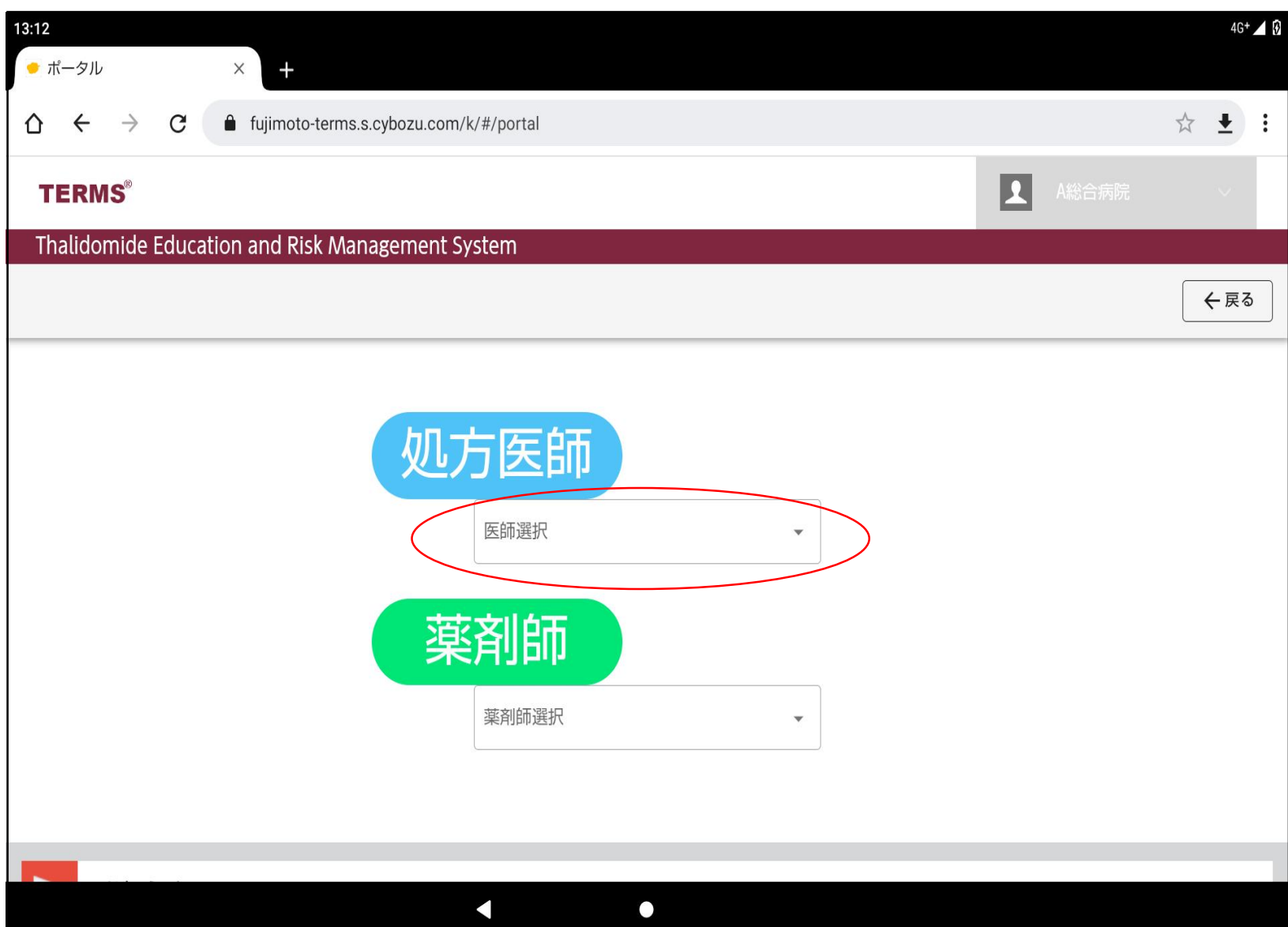

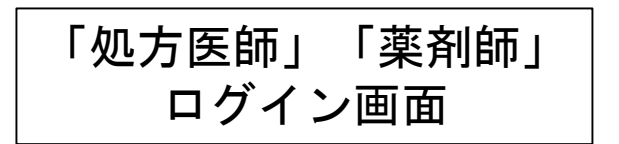

「医師選択」をタップ

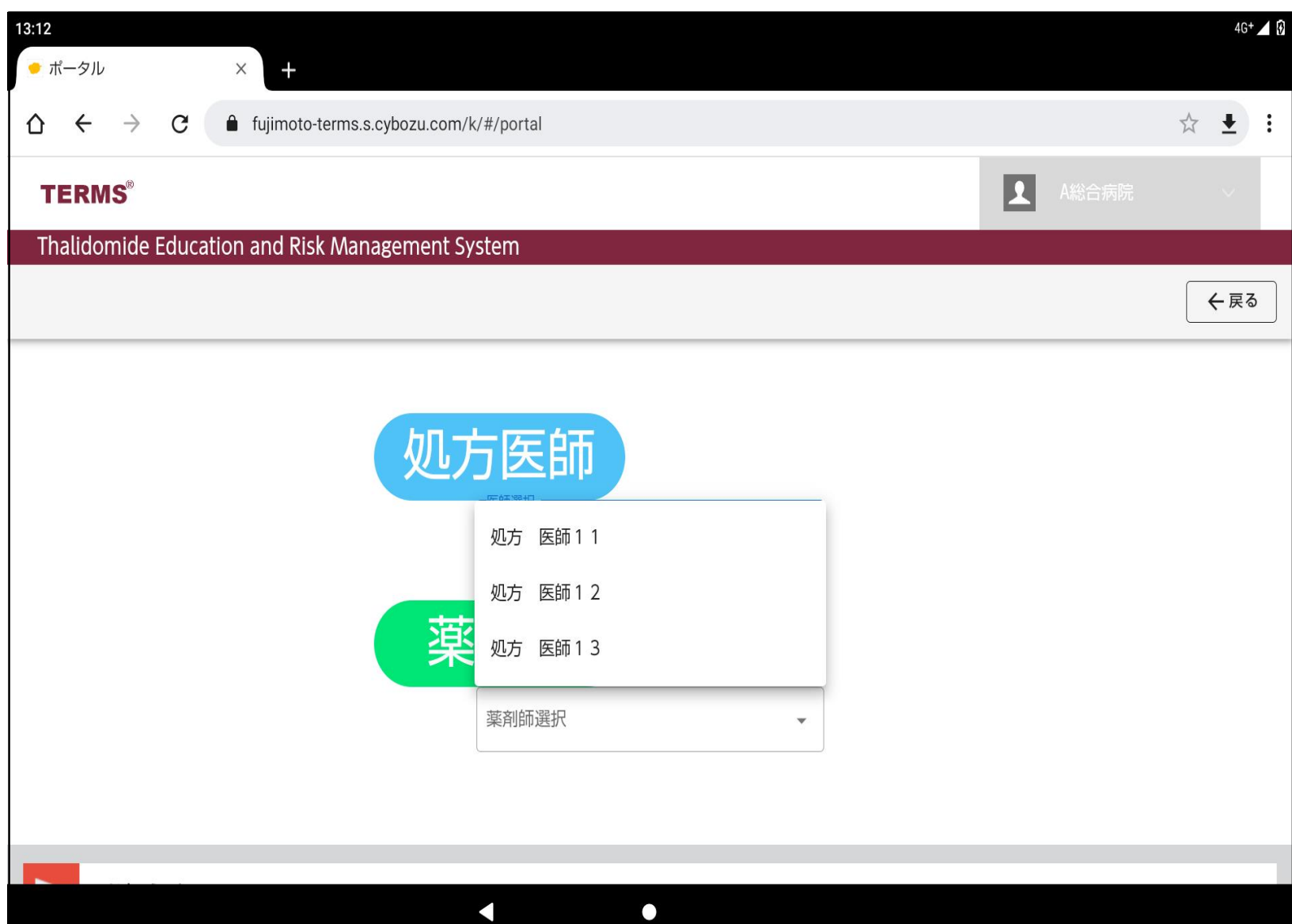

TERMSに登録されている 処方医師名が表示されます。 処方医師を選択

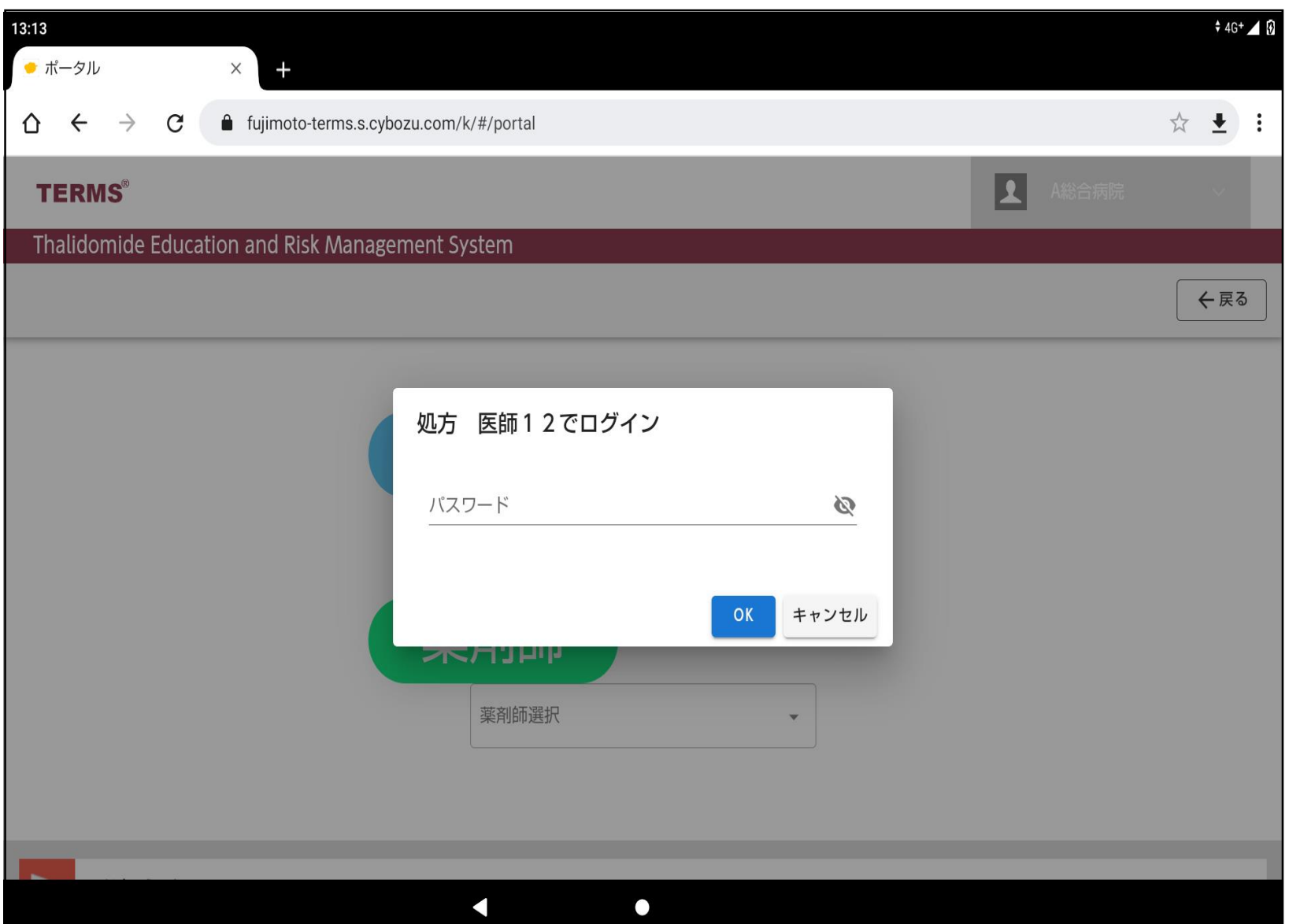

登録医師が各自で設定した パスワードを入力し「OK」 をタップします。

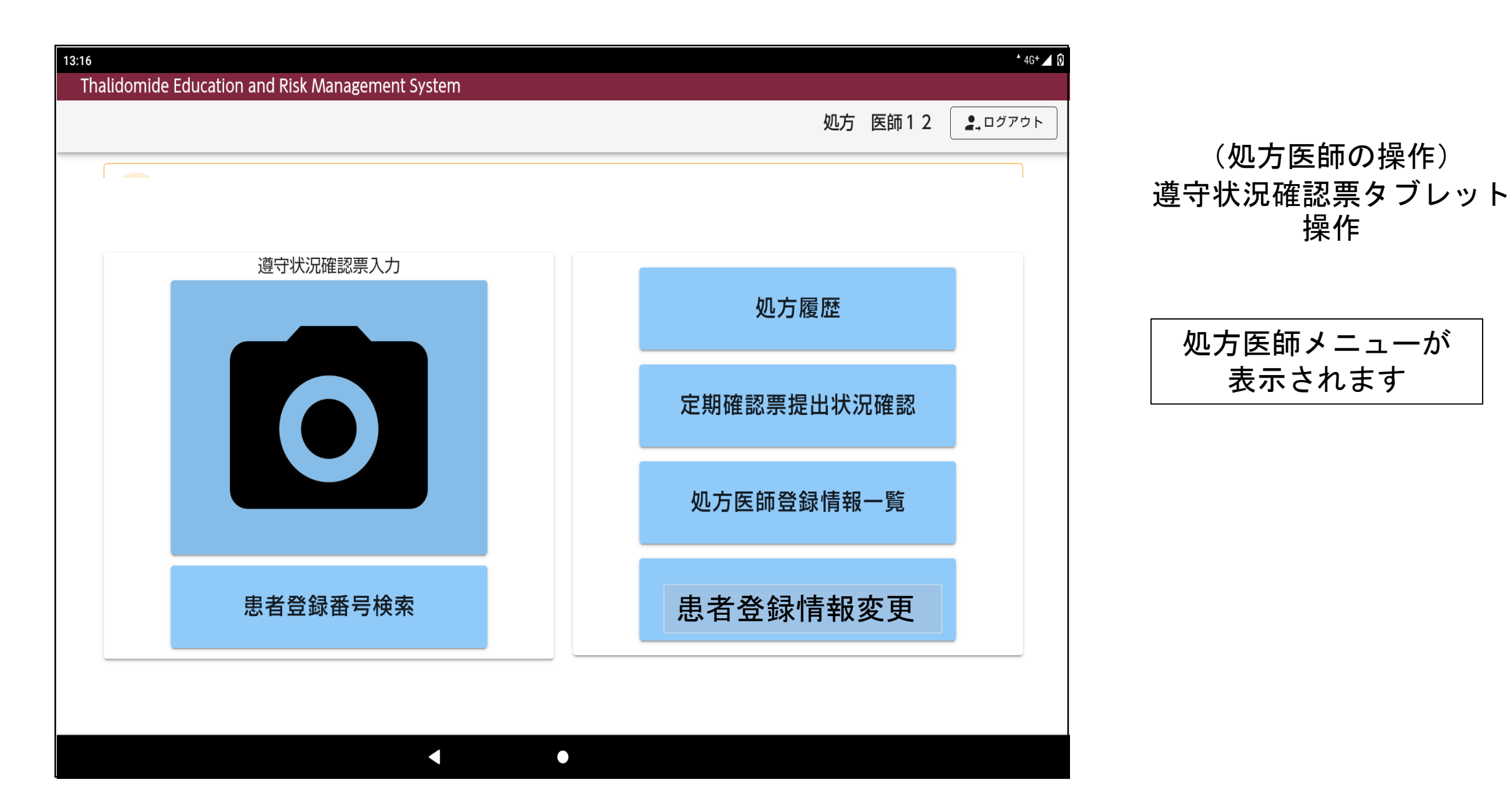

9

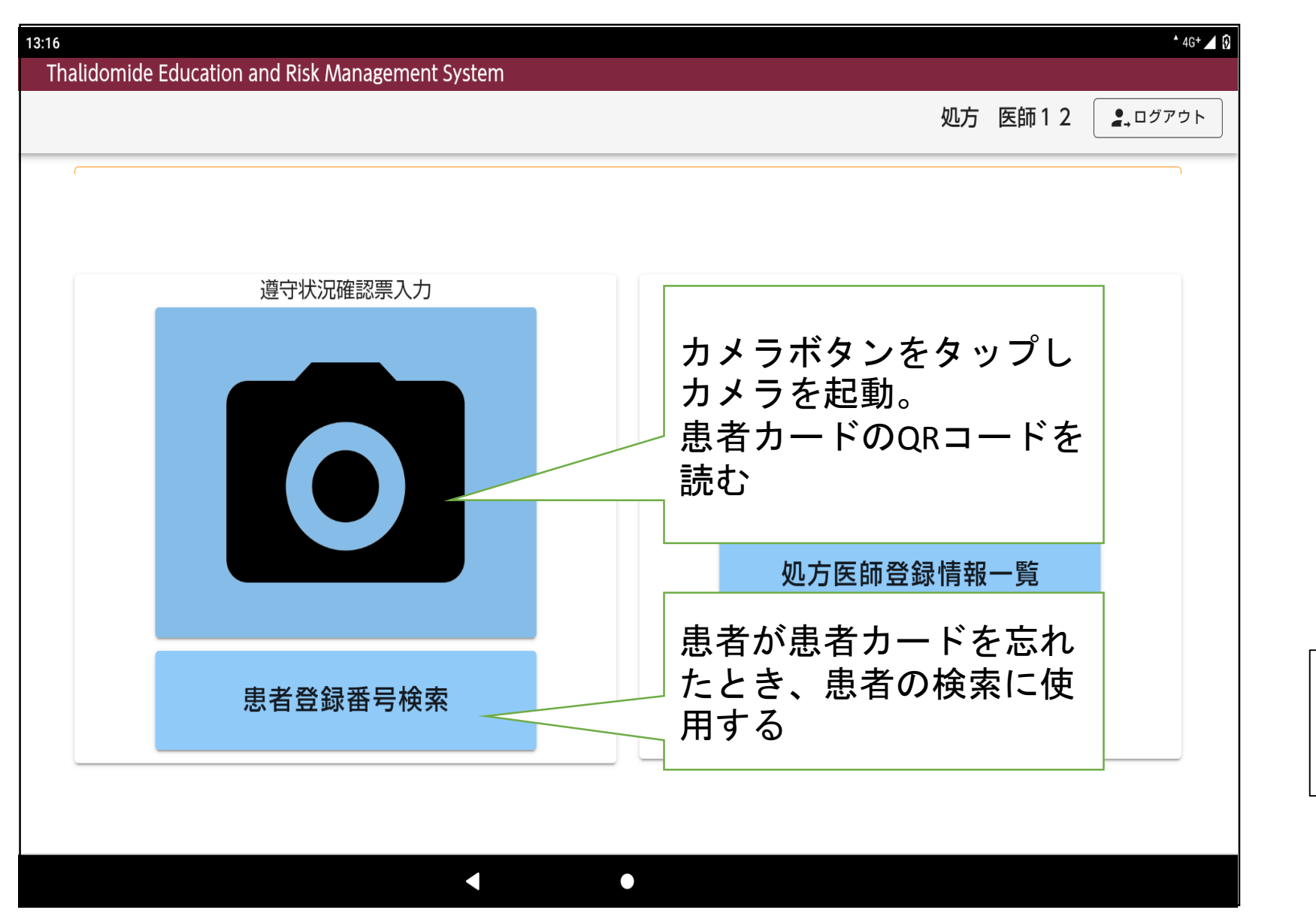

①カメラボタンをタップし カメラを起動します

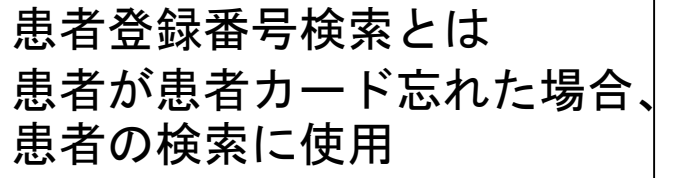

10

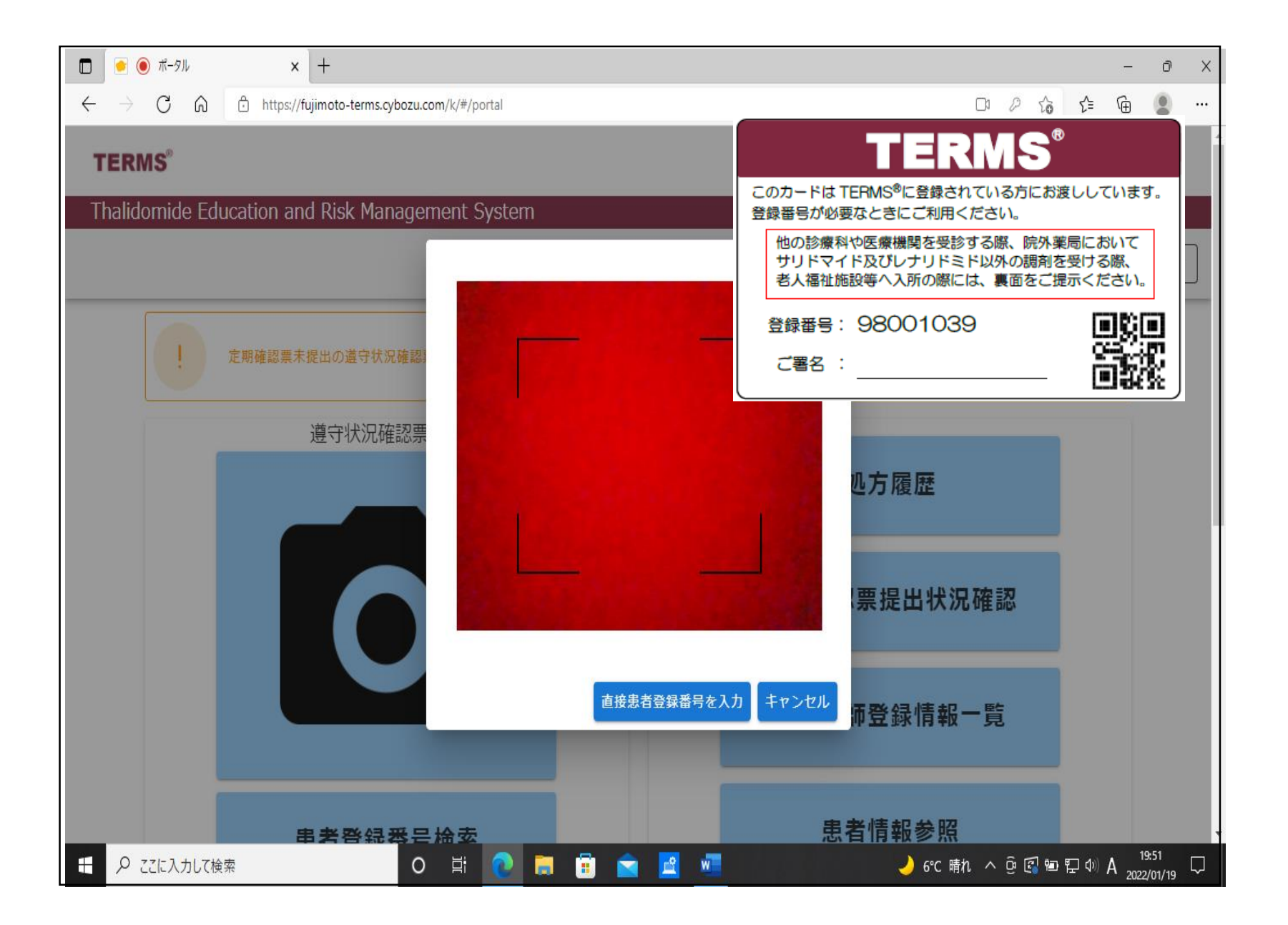

①カメラで患者登録カード のQRコードを読みます

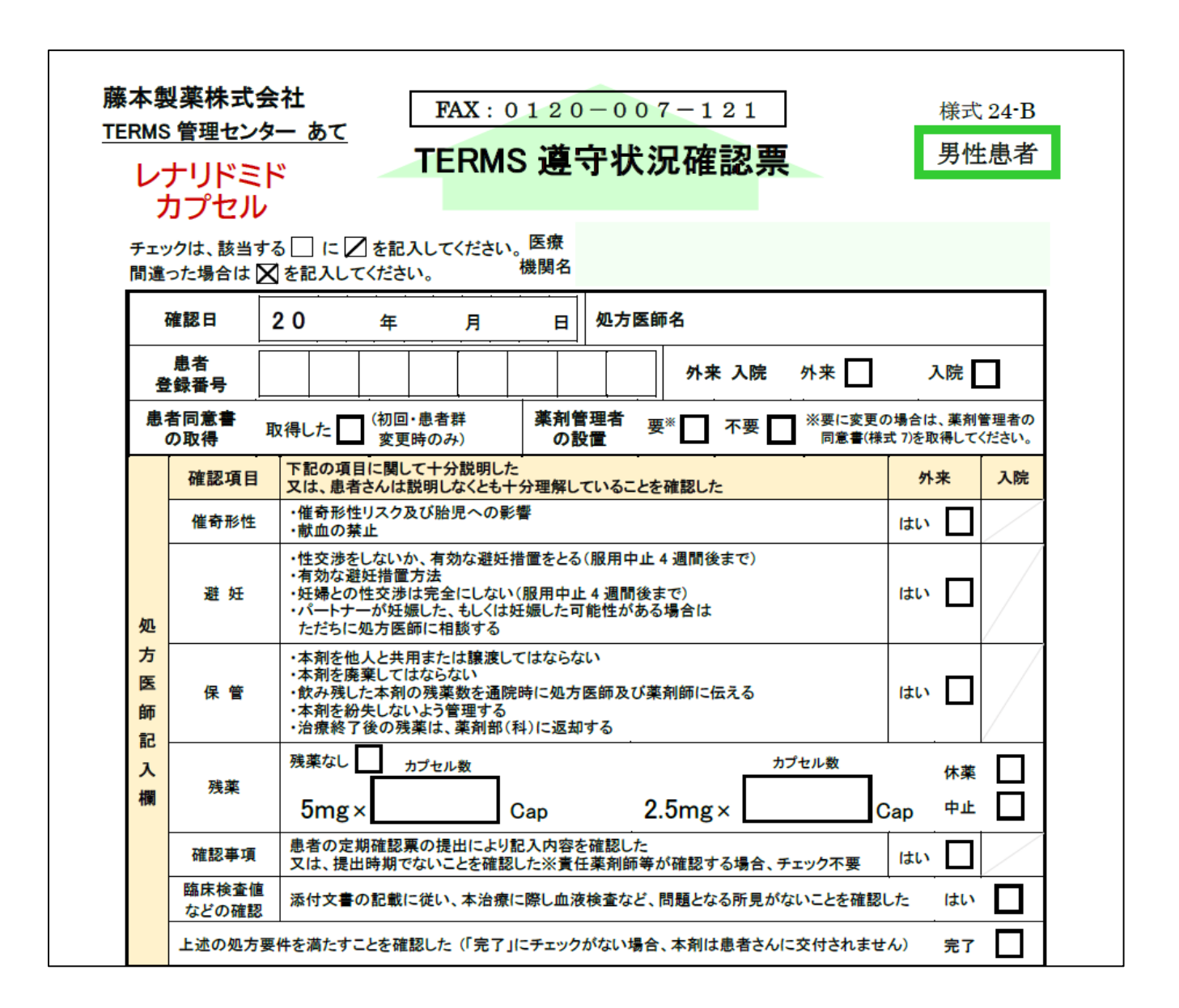

(処方医師の操作) 遵守状況確認票タブレット 操作

①対象患者の 遵守状況確認票が 表示されます。 必要な項目を入力

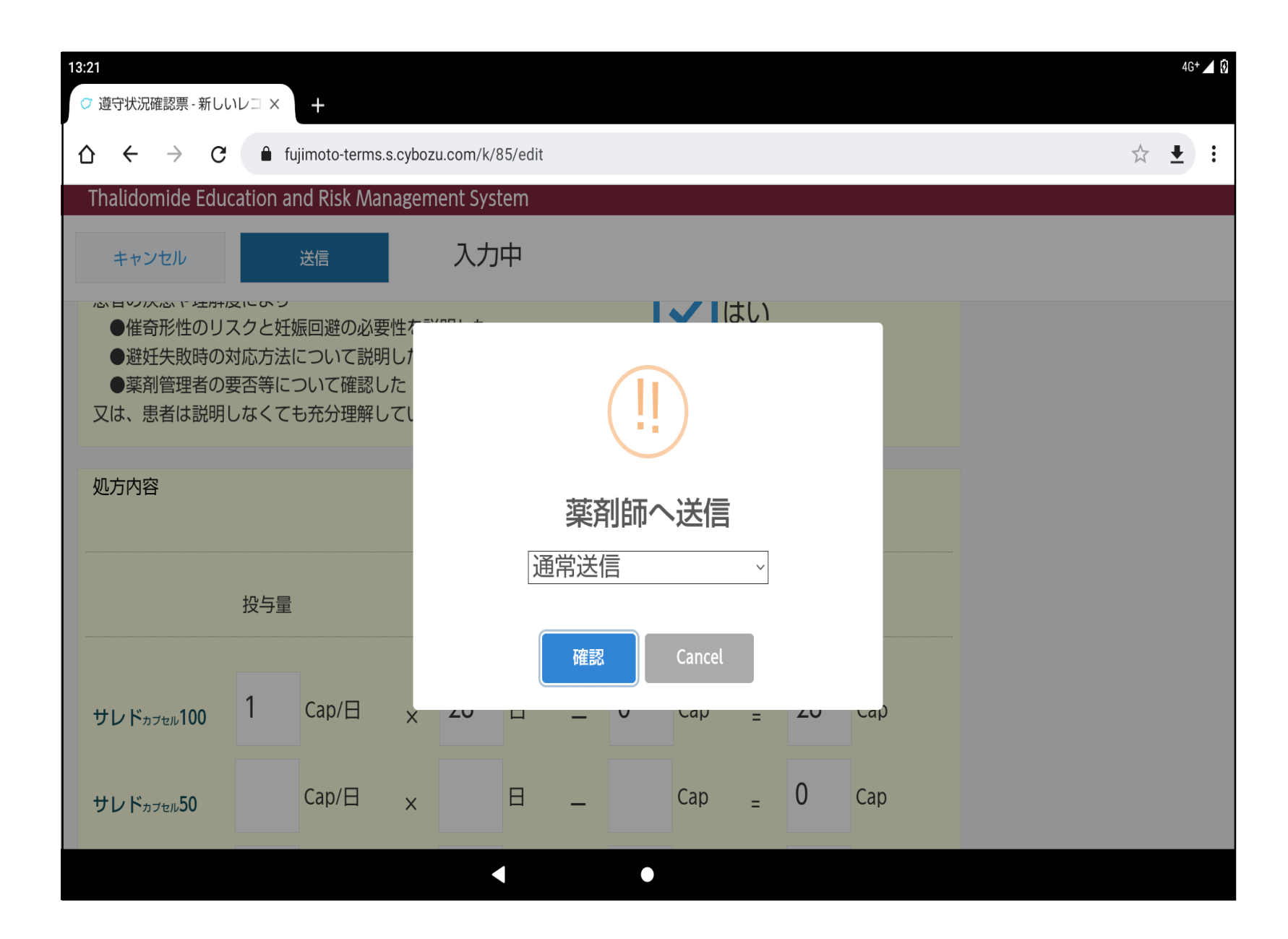

①入力後「送信」をタップ

## ②「確認」をタップすると、 薬剤師へ送信されます

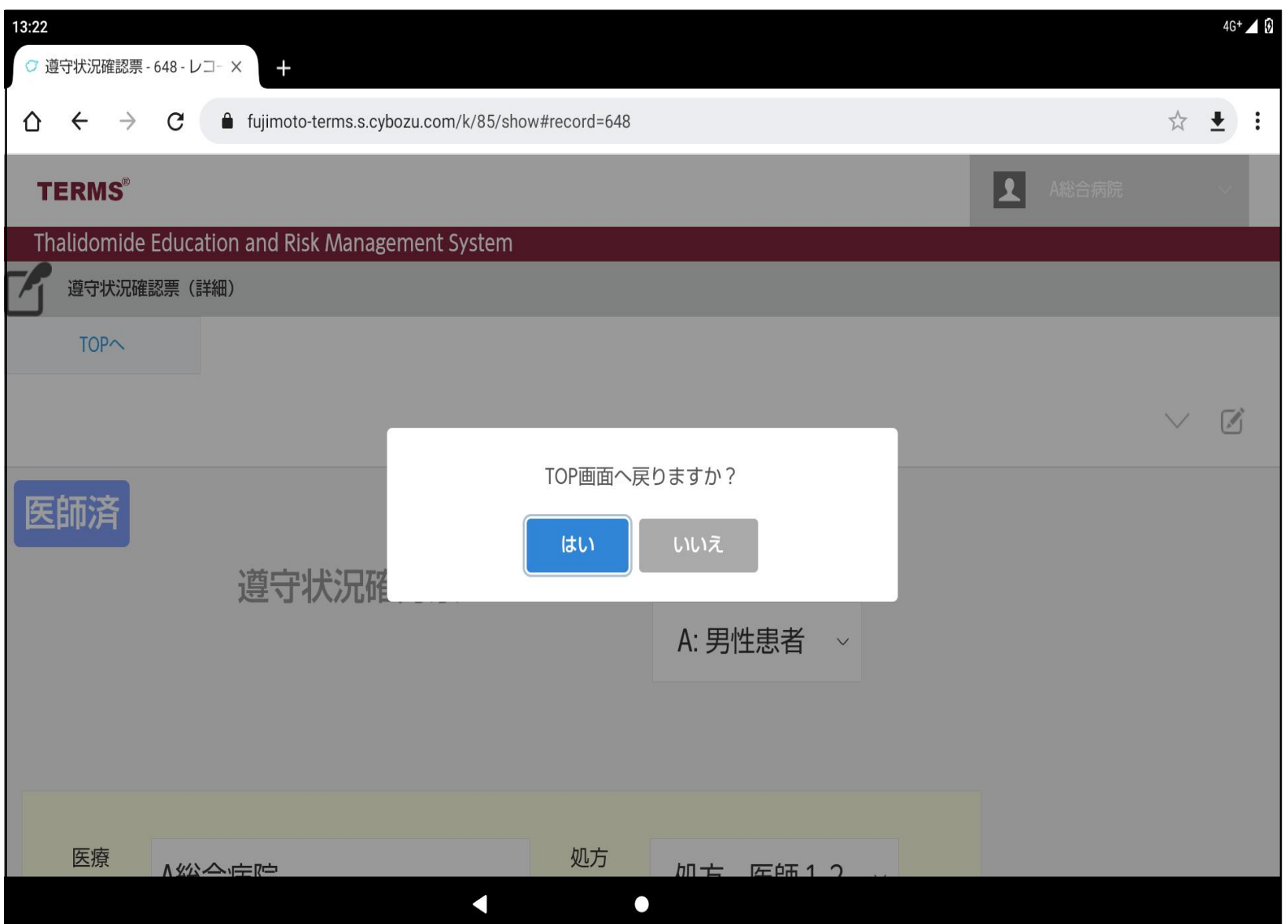

①送信完了後、TOPへ戻る 案内画面が表示されます

②「はい」をタップし、 処方医師メニューへ 戻ります

## お疲れ様でした 処方医師の操作終了です

次に薬剤師の処理を行います。 (基本的な操作は処方医師と同じ)

(サレドカプセルも同様の操作です)